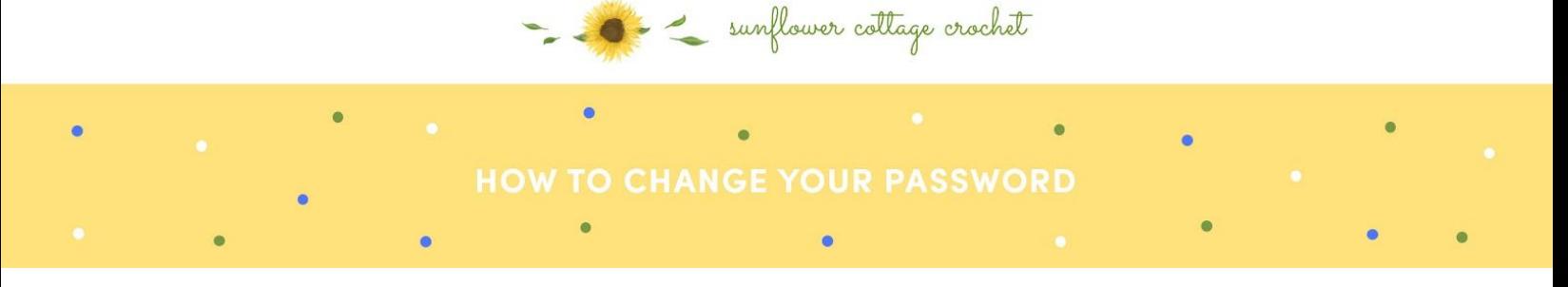

You can change your password after you have registered to something more memorable or if you have forgotten your password and want a new one. In the following tutorial we will explain both.

1. To change your password after you have successfully registered, you can simply navigate to 'account' page and then click 'Account Details' which will provide a form that allows you to change your password. This can be seen in the image below:

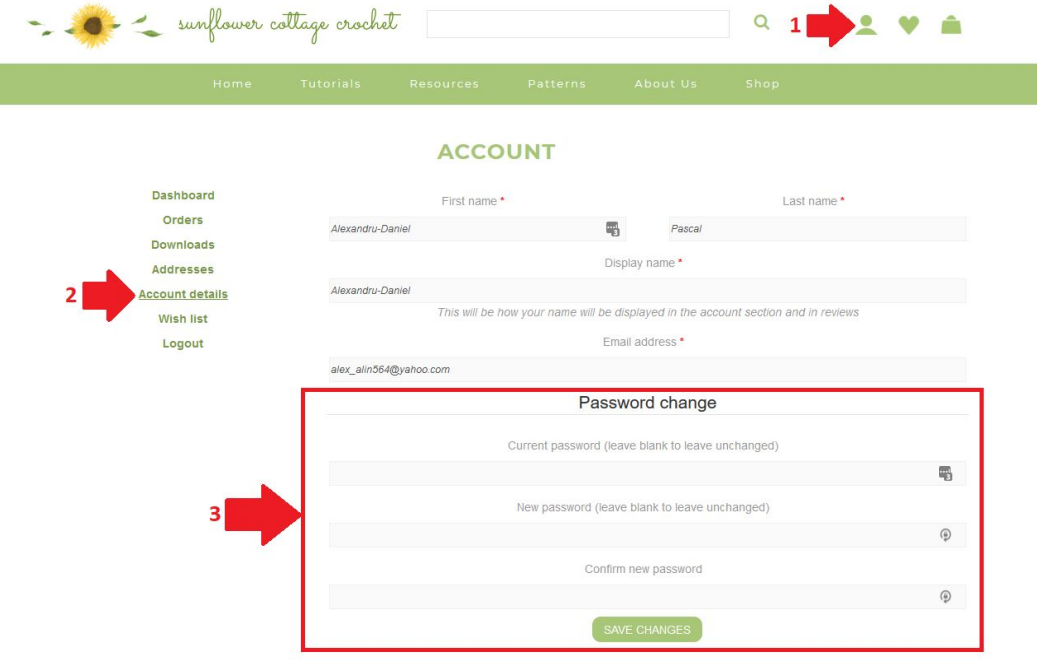

2. In case you have forgotten your password, you will need to click on the 'Account' icon and then click on 'Lost your password?'. You will then be redirected to a field that requires your account email. A new secure password will be sent to your inbox mail and can be used to log you into your account.

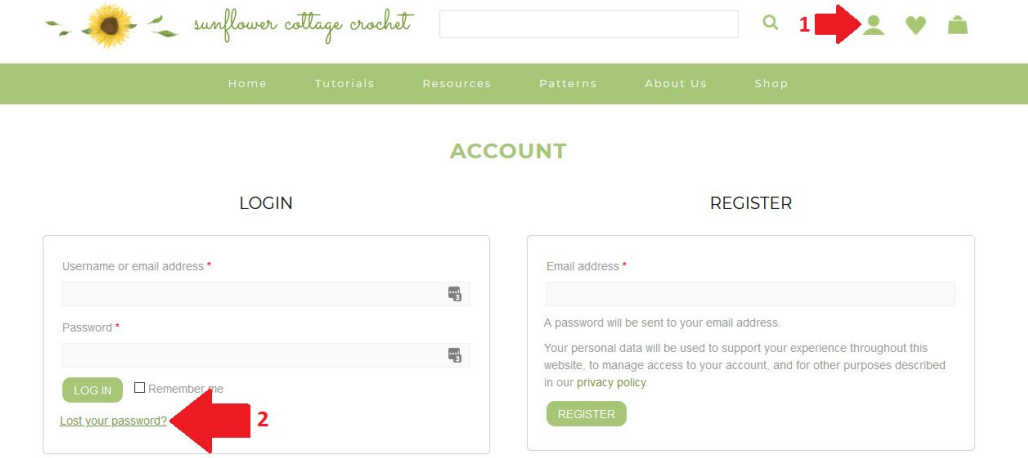